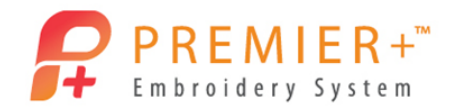

# **Premier+™ Embroidery Master Class Quarter 1 2016: Special Techniques**

by Soni Grint

How do you make those special designs – twin needle, yarn couching, felting? Learn what designs make the best Twin Needle designs. See how different stitch patterns change the look of felting. Create your own yarn couching stitch.

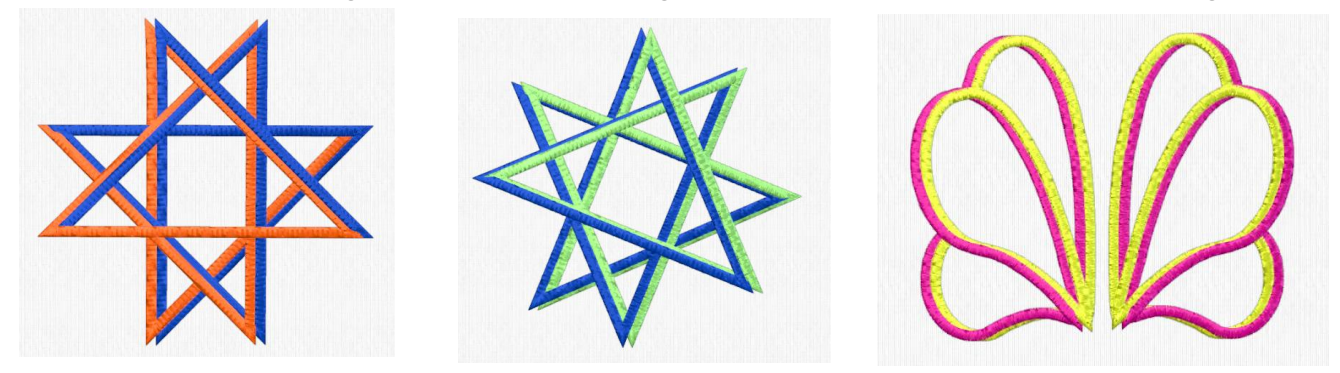

## **Twin Needle designs**

- 1. Open **Premier+™ Embroidery Extra**.
- 2. Click **Change Hoop** on the Quick Access Bar.
- 3. In the Hoop Group choose **Universal,** Hoop Size 1**50 x 150 mm – Universal Square Hoop 2**, Orientation **Natural**.
- 4. Click **OK.**
- 5. Click the **SuperDesign** tab.
- 6. Under Category choose **Effects**.
- 7. Click the **Catalog View**.
	- The Twin Needle categories show the simplicity of the designs that need to be used.
	- Satin stitch designs work well for twin needle embroidery.
- 8. Click T**win Needle 2, 7** (Celtic Triangle).
- 9. Click **Apply.**
- 10. Double click on the **color bar** in the Color Select area on the Design Panel.
	- The twin needle size should be set to the size of twin needle that will fit in your embroidery foot.
	- The star is a representation of how the embroidery will stitch.
- 11. Click **OK**.
- 12. Quick Link to **Premier+™ Create.**
- 13. Choose **Start a New Design with no Picture**. **Next.**
- 14. Choose the **Draw Window**. **Next**.
- 15. **Change Hoop** and Enter Hoop Size at **120 mm** in both Height and Width.
- 16. Click **Finish**.
- 17. Click **Precise Create**.
- 18. Choose **Satin Line.**
- 19. Click **Create Area or Line.**
- 20. Left click starting at **-20/40**.

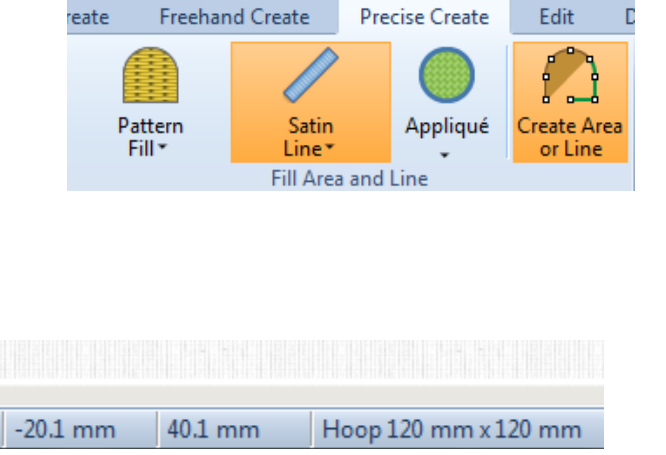

Twin Needle  $\mathbb{R}$ 

Page  $|2$ 

© 2016 KSIN Luxembourg II, S.a.r.l . PREMIER+ is a trademark of KSIN Luxembourg II, S.ar.l.. All rights reserved.

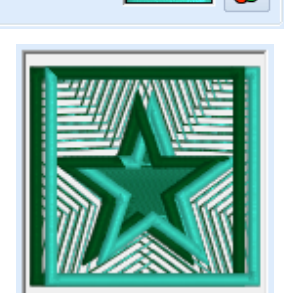

Size:  $3.0 \text{ mm}$ 

- Use the coordinates at the bottom of the screen.
- 21. Move to **-20/60** and left click while holding the control (CTRL) key on the keyboard.
- 22. Left click while holding the control (CTRL) key at:

**60/-20 -60/-20 20/60 20/-60 -60/20 60/20 -20/-60 -20/45**

- You have just created an Ohio Star.
- 23. **Right Click twice** to end the tool.
- 24. Right Click to bring up the **Preferences Window.**
- 25. Change the Satin Line Width to **3 mm**.
- 26. Click **OK.**
- 27. Click **File** and **Save as Ohio Star.edo**.
- 28. Click the **Home** tab.
- 29. Click on the **bottom part** of the Copy icon.
- 30. Choose **Copy Embroidery**.
- 31. Quick Link to **Premier+™ Extra.**
- 32. Paste the **Ohio Star** into the hoop.
- 33. Delete the **Celtic Triangle.**

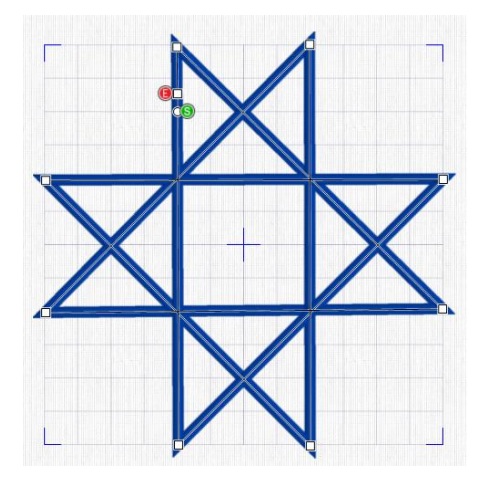

34. With the Ohio Star highlighted, double click on the **color bar** in the color select area.

**35.** Choose **Twin Needle.** 

- 36. Change the twin needle size to **4.0 mm**.
- 37. Change the twin needle color to **orange**. **OK**.
- 38. Click **OK**.
	- Notice how the stitching forms on the angled, horizontal and vertical lines.
- 39. Rotate the **star** by 22°.
	- The stitching has changed.

#### **Mirrored Twin Needle**

- 40. Quick Link back to **Premier+™ Create.**
- 41. Click **File** and choose **New Window**.
	- 42. Choose S**tart a New Design with no Picture**. **Next**.
	- 43. Choose the **Draw Window**. **Next**.

44. **Change Hoop** and Enter Hoop Size at **120 mm** in both Height and Width.

<sup>→</sup> Send To Wizard

- 45. Click **Finish**.
- 46. Click **MiniPics**.
- 47. Choose **Line / Feathers / 08\_Peacock2**.
- 48. Click **Open** then **Close** the selection window.
- 49. Change the **size of the feather** to 5 x 9 grid lines.
- 50. Go to **File** and click **Send to Wizard**.

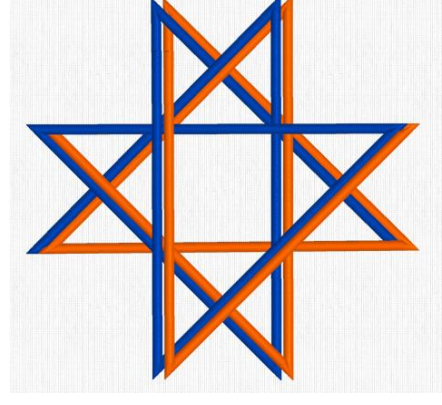

- 51. Do **NO T** save changes.
- 52. Click **Retain Individual Object Layers**. **OK**.
- 53. With the **feather** highlighted, right click.
- 54. Change the running stitch to **Satin Line**.
- 55. Change the width to **3.0 mm**. **OK**.
- 56. Click on the **bottom of the Copy icon** and **Copy Embroidery**.
- 57. Quick Link back to **Premier+™ Extra**.
- 58. Paste the **feather** into the hoop.
- 59. Move the **feather** to the right side of the hoop.
- 60. Double click on the **color bar**.
- 61. Change the **color** to green.
- 62. Click the **twin needle icon.**
- 63. Change the **twin needle color** to purple, t**win needle size** to 3.0 mm. **OK.**
- 64. Duplicate the **feather.**
- 65. Move the **new feather** to the left part of the hoop.
	- The feather colors are not mirrored.
- 66. Double click on the **left feather.**
- 67. Reverse **the colors** (change the main color to purple and the twin color to green). **OK**.

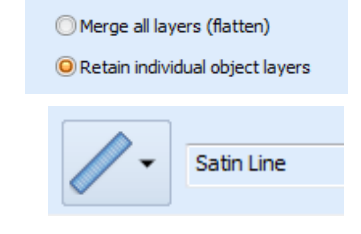

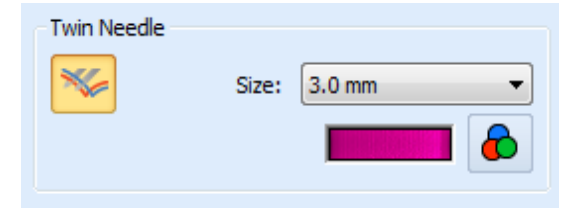

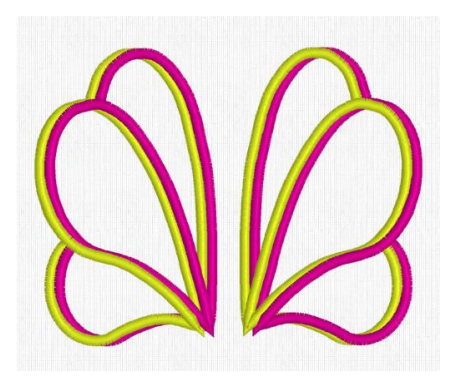

Twin needle embroidery adds great effects for your projects.

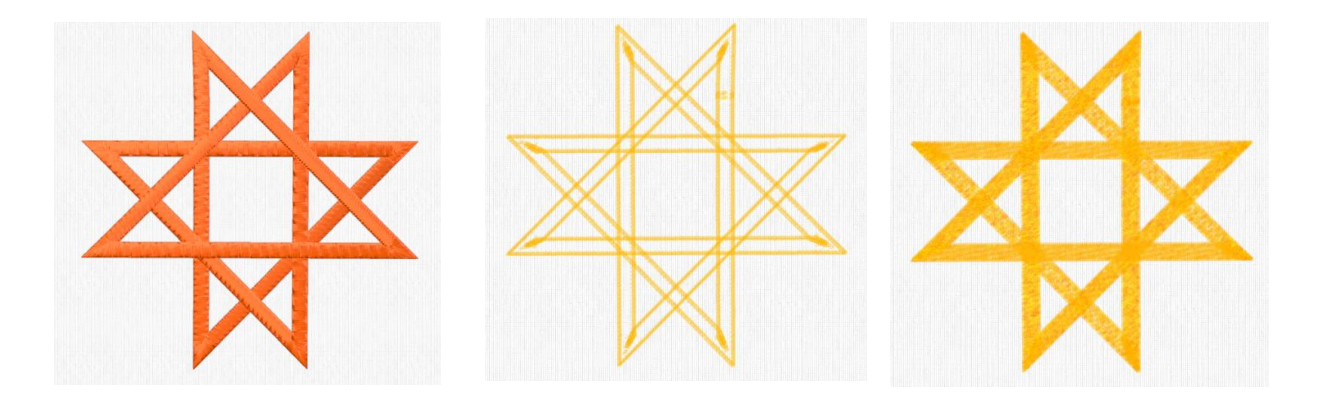

## **Felting Needle Designs**

- 68. Go to **File** and click **New Window.**
- 69. Click the **Hoop icon** in the Quick Access Bar.
- 70. Choose **Universal**, **150 x 150 mm** in the **Natural position. OK.**
- 71. Quick Link back to **Premier+™ Create**.
- 72. Choose the **Ohio Star tab**.
	- If you have not created the Ohio star, follow steps  $12 23$  in the twin needle section of this exercise.
- 73. With the star highlighted, right click and change the **line width** to 6 mm. **OK.**
- 74. Go to the **Home tab**.
- 75. Click on the **lower part of the Copy icon** and **Copy Embroidery.**

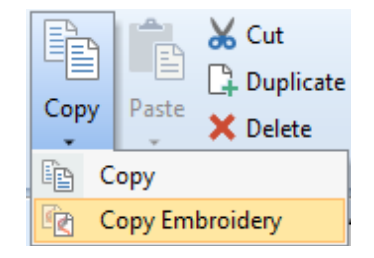

76. Quick Link back to **Premier+™ Extra**.

- 77. Paste **the star** into the hoop.
- 78. Double click on the **color bar** in the Color Select area.
- 79. Choose the **Felting Needle** option.
- 80. Change the color to **orange**. **OK.**
	- The felting needles only produce felting (color) where the needle penetrates the fabric.
	- With a satin stitch the needle only penetrates the fabric on the sides of the stitch – not in the middle.
	- To get a nice felted area, the satin stitch must be broken up.
- 81. On the Home tab, click **Copy**.
- 82. Quick Link to **Premier+™ Modify**.
- 83. Paste the **star** into Modify.
- 84. Go to the **Modify tab**.

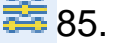

85. Click **Break Up Stitches**.

- 86. Change the **length** to 2.0 mm.
	- 2.0 mm is the shortest stitch length available for Break Up Stitches.

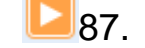

87. Click **Design Player**.

- Break Up Stitches did not create a random look to the satin stitch..
- 88. Click **Cancel.**
- 89. Click **Undo.**

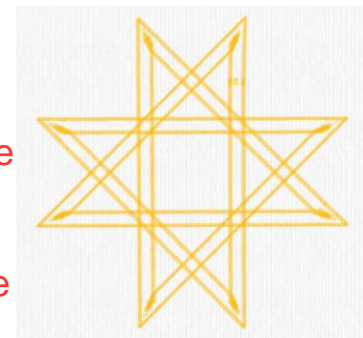

- 90. Go to the **Emboss tab.**
	- Look for a stamp that will break up the stitches in a random way.
	- Most stamps do not create a random look.

91. Click **Create a Text Stamp**.

- 92. In the Create Text box, choose **Comic Sans**. Leave style and size as defaults.
- 93. Type an **upper case S**. **OK.**
- 94. Change the **stamp size** to 4 mm.
- 95. Ensure the **Standard stamp** option is chosen.
	- The Super option removes more stitch points around the stamp. We want to keep the most stitch points for felting.

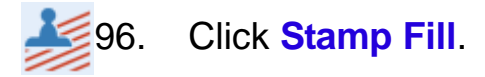

- 97. Click **Design Player. Cancel**.
- 98. Adjust the **stamp angle** to 62°.
- 99. Click **Stamp Fill.**
	- Depending upon the amount of felting desired, change the angle to 187 and click stamp fill again.

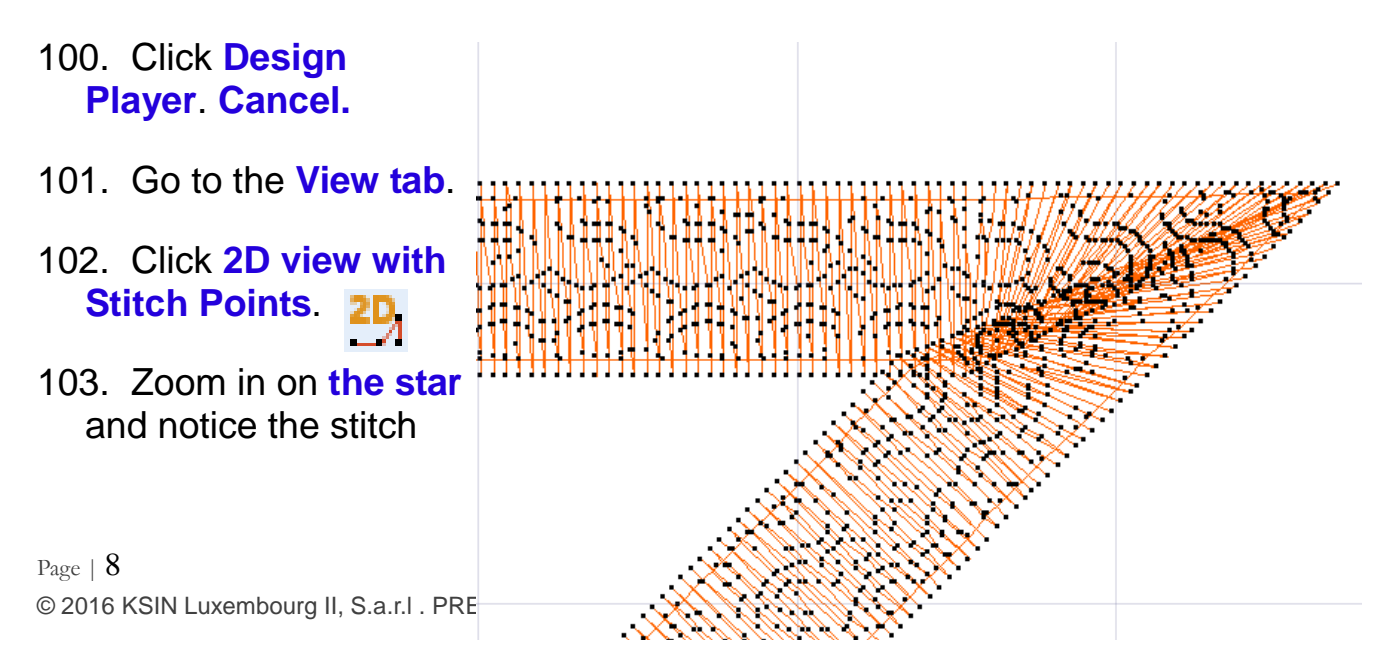

points – penetration points where the felting needle will strike the fabric.

104. Go to File and Save As **Felted Ohio Star.vp4.**

Turn many designs into felting using these principles.

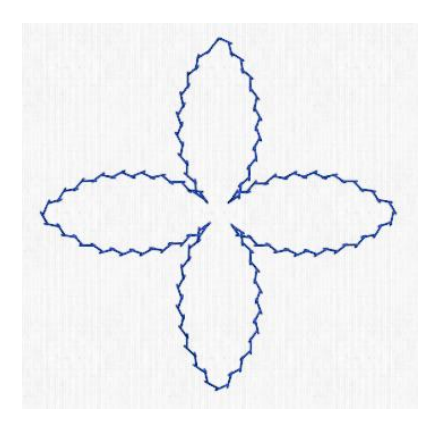

# **Yarn Couching Designs**

- 105. Ensure **Premier+™ Modify** is open.
- 106. Go to **File** and click **New**.
- 107. Click the **Hoop icon** in the Quick Access Bar.
- 108. Choose the hoop Group as **Universal,** Hoop Size as **240 x 150 mm** in the **Natural** position. **OK**.
- 109. Click **Insert** on the Quick Access Bar.
- 110. **Look for a yarn couching design.**
	- Let's disect this design to see what kind of stitch to use for yarn couching.
- 111. Click on the **View** tab.
- 112. Choose **2D View with Stitch Points**.
- 113. Zoom in **near the beginning of the design** to 1600% (or as much as possible).
- 114. Click **Jump to Start** on the Visible Stitch Slider К Bar.

115. Use the **Next Stitch** counter and watch how the couching stitch is formed.

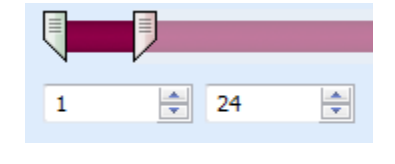

1? 116. Click **Get Length of Area.** 

- 117. **Left click and drag** to see the length of the long stitch.
	- Write down the length of the stitch (2.6 mm).
- 118. **Left click and drag** to the see the length of the short stitch (0.6 mm).
	- This stitch is similar to some machine stitches available.
	- The left right motion of the stitch makes it unique for the yarn couching.
	- Take a screen capture of the close up stitch.
	- Save the screen capture to use as a background for the new stitch.

### **Make the Yarn Couching stitch**

- 119. Quick Link to **Premier+™ Create**.
- 120. If Premier+™ Create is still open, click **New Window**.

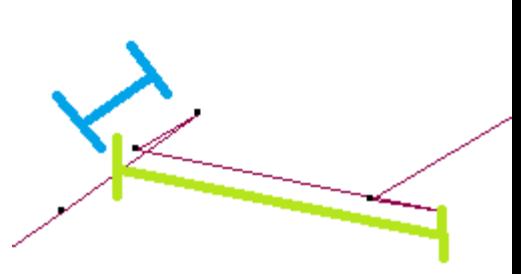

- 121. Choose **Load a Background Picture into the Draw Window**. **Next**.
- 122. Click **Load a Picture**.
- 123. Scroll to where you **saved the picture**.
- 124. Click the **picture of the stitch screen capture. OK**.
- 125. Click **Finish**.
- 126. Click the **Change Hoop icon** in the Quick Access tool bar.
- 127. Change Hoop to **Universal**, 1**00 x 100 mm** in the **Natural** Position. **Finish**.
- 128. On the right side of the Draw tab in the Create area, click the **Polygon Draw.**
- 129. Following the background picture, left click **points** in the order shown.
	- Hold the CTRL (control) key on the keyboard to create a sharp point.
- 130. Click Save to My Motifs.
- 131. Choose **Export to My Motifs**.
- 132. Choose **Rotate** to line up Start and End Points.
- 133. Go to File then **Save As Drawing**.
- 134. Change the filename to Y**arn Couching Stitch.4qb**. **Save.**
- 135. Go to **File**.
- 136. Click **New.** Do not save changes if asked.

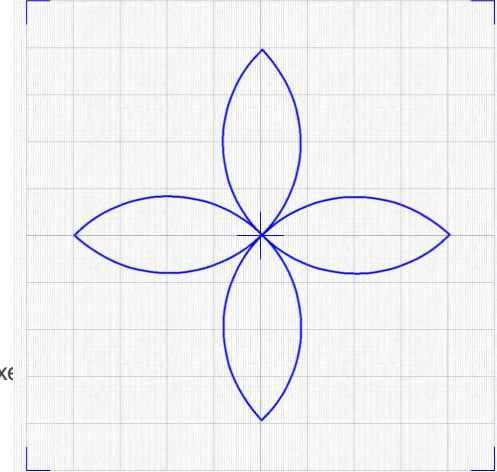

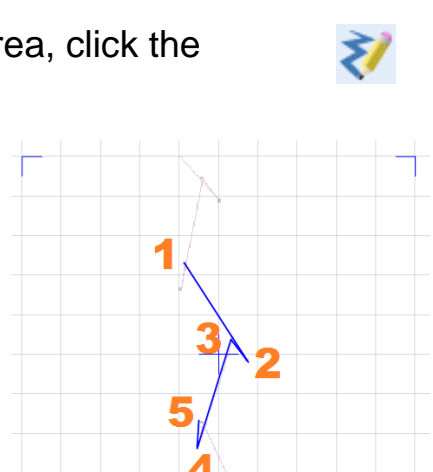

**B** Show Fil

\* Snap to

Show G

노마

My Machine<br>Motifs \* Stitch \*

**The Import Motif** <sup>역</sup> Export to MyMotifs **da Manage MyMotifs** 

- 137. Cancel the **ExpressDesign Wizard.**
- 138. On the Draw tab, choose **MiniPics**.
- 139. Click on **Line / Flowers / 06\_Flower5**.
- 140. Click **Open** then click **Close.**
- 141. Click and drag a **sizing handle** until the flower is one grid line from each side of the hoop.
- 142. Go to the **Quick Create** tab.
- 143. Choose **Motif Line** (no Pattern Fill).
	- Remember the Pattern Fill and Motif Line icons are dual icons.
	- Click the top of the icon to turn on and off.
	- Click the bottom of the icon to change the style of fill or line.
- ... Fill Area and Line 144. Click **Fill Area and Line**.
- 145. Choose the Group as **My Motifs,** Catagory **My Motifs**.
- 146. Choose the **new Pattern** you just created.
- 147. Change the Size proportionally so that the Height is **5 mm**.
- 148. Adjust the Stitch Length to **3 mm**. **OK.**
- 149. Click **Quick Stitch**.
- 150. Move the **mouse** until it is touching the line of the flower and **Left Click**.
- 151. Click **OK** if Color Tolerance is active.

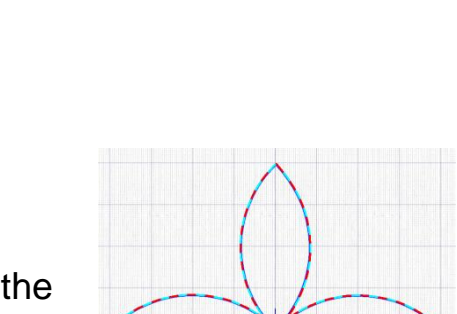

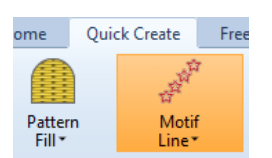

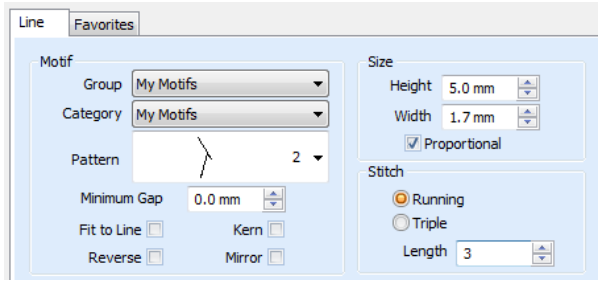

- 152. **Right Click** to end the tool.
- 153. Adjust **nodes** as needed for nice flower points.
	- At the beginning and end of the flower you may need to add a few stitch points to tack the yar.n.
- 154. Go to **File**.
- 155. Click **Save As Yarn Flower.edo.**
- 156. If you are ready to stitch out, click **Export Embroidery**.
- 157. Choose your **file format** (.vp3). **OK.**
- 158. Export as **Yarn FlowerExported.vp3**. **Export**.
- Enjoy making your own yarn couching designs with your special yarn couching motif.